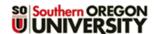

## **Grade Essay Questions**

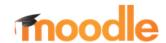

Moodle offers a handy shortcut for grading essay questions in quizzes:

- 1. Open the link for the guiz and click on Results (Figure 1).
- 2. Use the pull-down menu in the upper left corner to select Manual grading (Figure 1) to bring up a list of questions that need to be graded.
- 3. Choose a question and then click on grade all as shown in Figure 2.
- 4. In the **Options** area (Figure 3):
  - a. Choose Those that need grading from the Attempts to grade pulldown menu (Figure 3).
  - b. Adjust the number of questions per page if you wish.

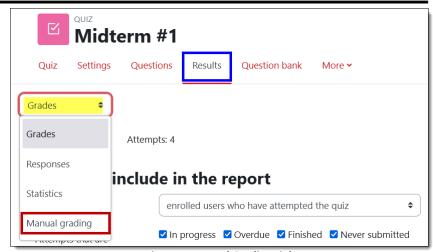

Figure 1: Manual Grading Link

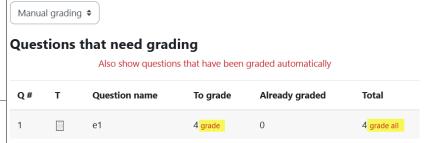

Grading question 1: e1 Back to the list of questions Options Figure 2: List of Questions to be Graded Attempts to grade Those that need grading (4) \$ Questions per page Last name \$ Order attempts by Change options Grading attempts 1 to 4 of 4 Attempt number 1 for Student1 One (12341) Question 1 Describe the skills necessary to succeed in managing projects. Complete Effective project management is a crucial skill for success in both academic and professional settings, Points out of and as an undergraduate student, understanding its significance is paramount. Firstly, clear communication stands out as a fundamental aspect. In a team project, each member must be on the Flag question same page, sharing ideas, progress, and challenges. Regular meetings and updates foster a collaborative environment, enhancing overall project efficiency. Secondly, meticulous planning is key. Breaking down the project into manageable tasks with defined timelines ensures that work progresses smoothly. A wellstructured plan serves as a roadmap, preventing the project from veering off course and helping to pranning, em. ( Pragement is equally pranning, em. ( Pragement is equally pranning, em. ( Pragement is equally pranning) these skills not only ensures project success but also lays a strong foundation for future endeavors in academia and beyond. Comment 0 words out of 1.00

Figure 3: Choose Attempts to Grade

- c. Set Order attempts by to First name, Last name or Student **ID number** – having responses appear randomly mixes ungraded responses in with those you have already graded.
- d. Click on Change options to activate the settings.
- Begin grading the responses enter feedback in the Comment box, then enter a score in the Points field.
- When you have graded all the responses on a page, click on Save and show next.
- When you have graded all responses for a question, click on Back to the list of questions at the top of the page to grade another set.

Repeat steps 4-7 until all questions have been graded.